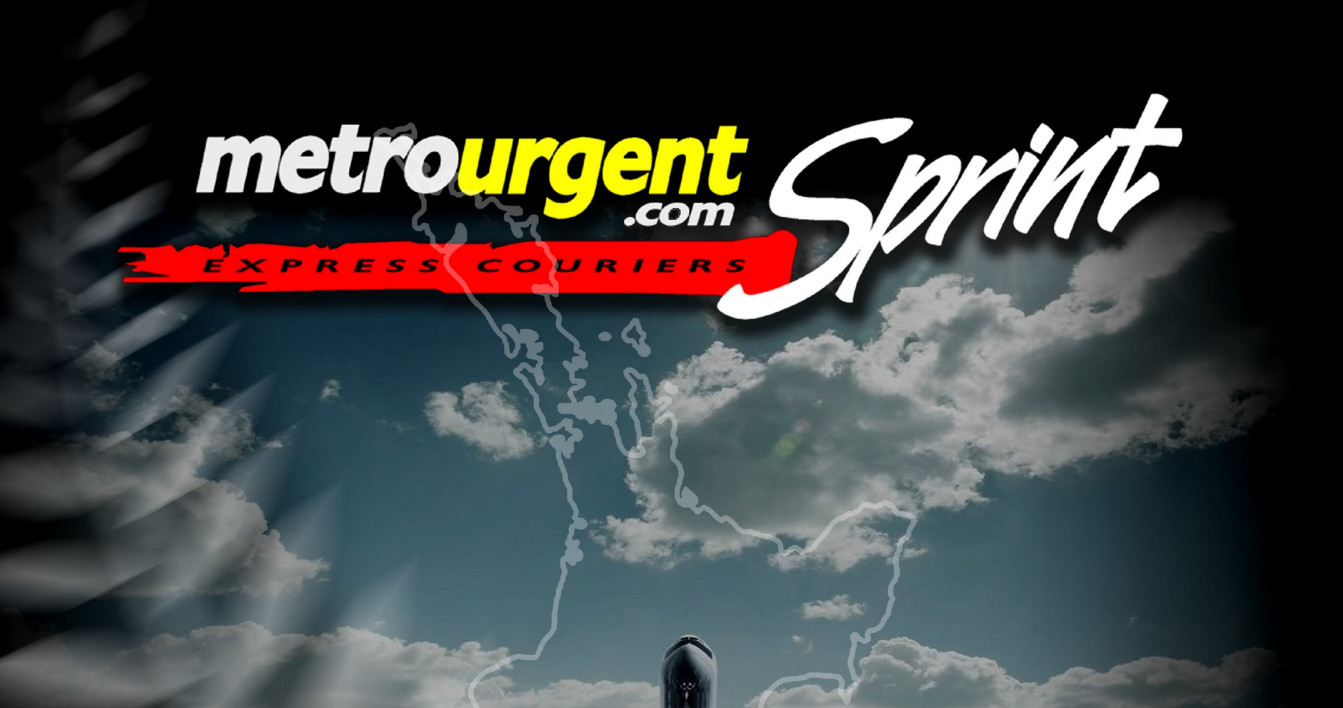

rgent Sprint  $\bigcirc$ 

DNR325

**metrourgent** 

 $\eta\eta\eta'$ 

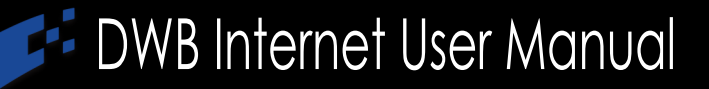

**OBOOT** 

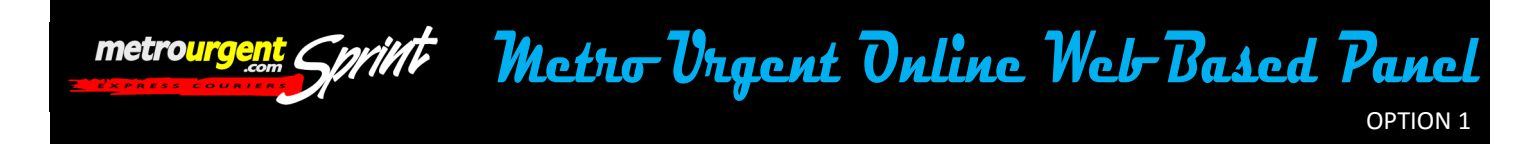

**There are two online options for customers to book jobs, the web based panel and the Quick Entry Panel the following guide will walk you through both of these options and help you become internet savvy with The Metro Urgent Online Booking System.**

#### **To get started go to our website www.metrourgent.co.nz**

#### **INTRODUCTION TO THE METO URGENT WEB BASED PANEL**

- 1. You will need to click on the "Order Panel" tab upon arriving to our website
- 2. You will need a "User Login" and "Password" to the Metro Urgent Online Booking System
- 3. There are two options to either download our online application to your desktop or just

order online, either option will still require User Login & Password.

4. For the web based version (basic booking online) enter your login details and click enter. Please note that the web based version does not have gps tracking

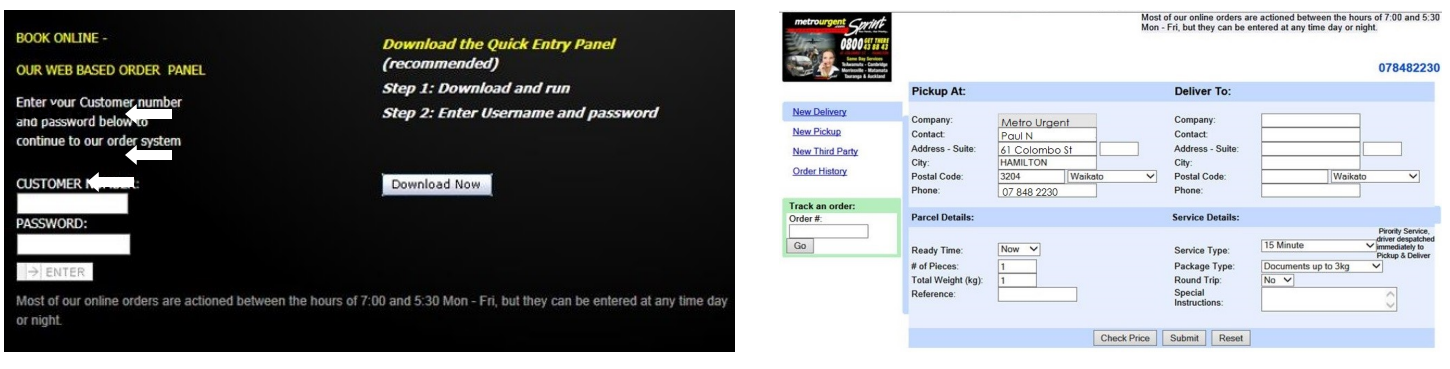

#### $Pic A$

 $Pic B$ 

5. Once you have logged in see Pic A, Your screen will appear like Pic B

6. Internet access is available from 7am—5.30pm however you can still book jobs out side of these hours, but they will automatically filter to the following day.

7. If you are having difficulty with online booking please feel free to contact customer ser vice on the following number Ph. 07 848 2230 or 0800 438 843

P.O.Box 1447 Hamilton Devon Road Ph. 07 848 2230 - Fax 07 8482231 www.metrourgent.co.nz

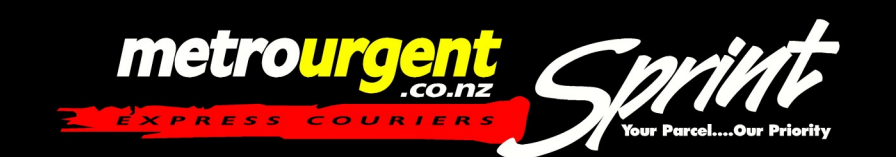

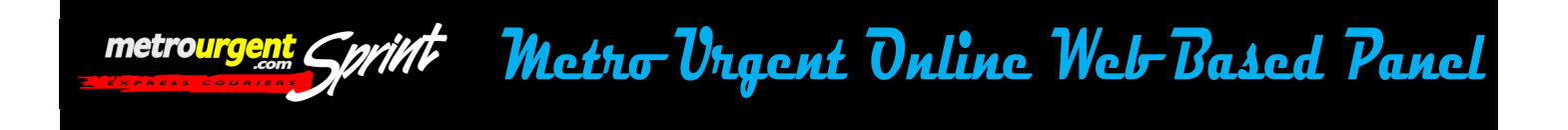

#### **Booking a Delivery**

**Taking a closer look at the (web based) order panel, the below picture is how you will see the panel appear on your screen after you have logged in. The next part is ordering your job.**

1. It doesn't matter which panel you use the panel is set to default to load your company details in the "pick up at" column, see picture below.

2. To book a basic pick up job from yourself to your client simply add the delivery

details in the "deliver to" space provided. Enter in as much information as possible

3. You note in the "Parcel Details" section the "Ready Time" is also defaulted to "ready now" if you need to change this simply click on the drop box provided and choose the relative time for you.

4. Choose the other particulars you require for your job i.e.: how many items, add a reference number for easy invoicing, choose the service type from our range of services, even what type of package you have. Also add special instructions pertaining to your delivery if required.

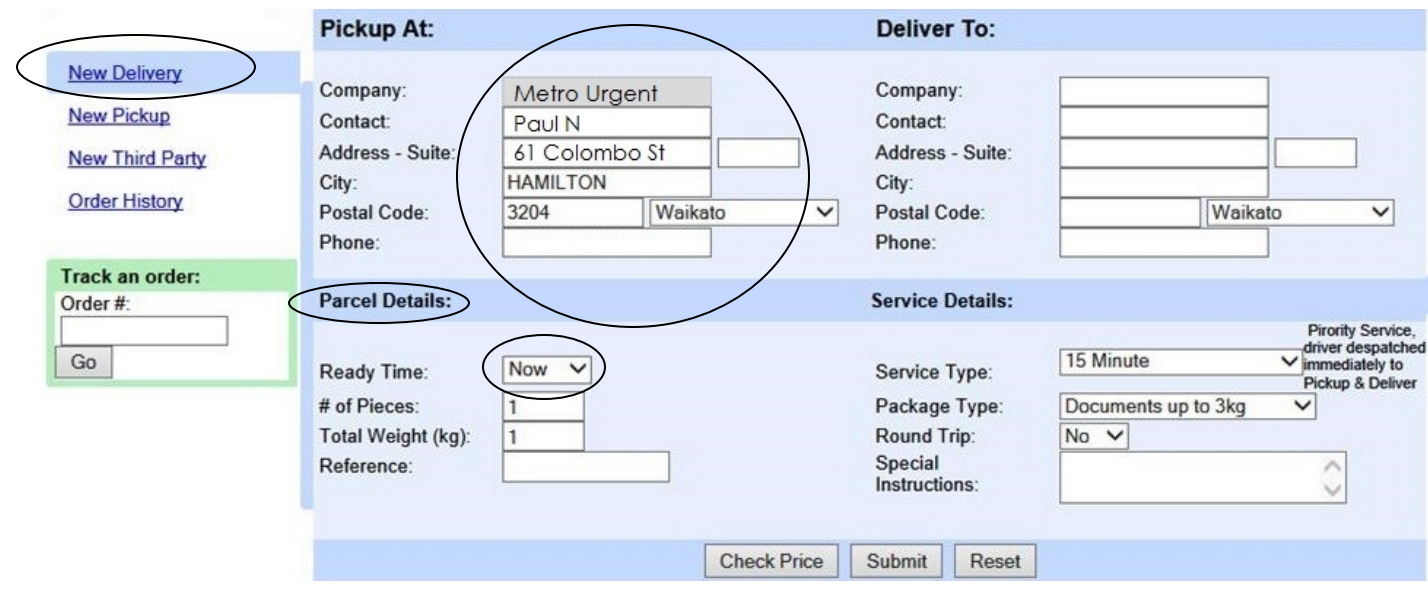

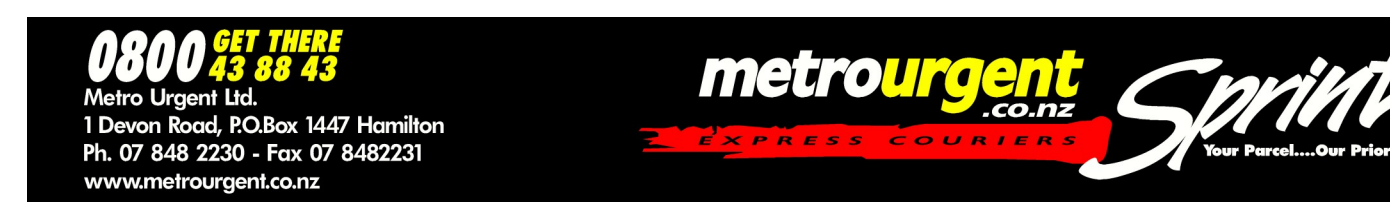

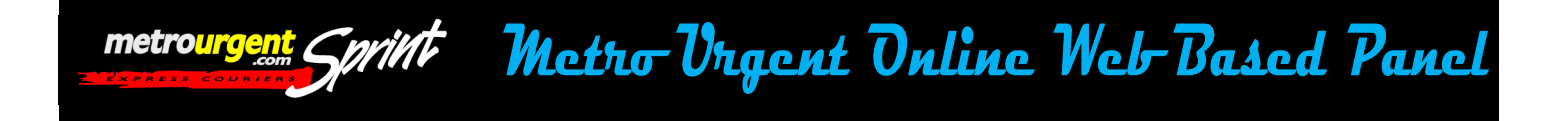

# **Placing An Online Booking Pick Ups**

1. If you require a pickup from your customer back to yourself simply click on the "New Pickup" option located to the left hand side of the panel see picture

2. You will notice that your company details have defaulted to the "Deliver To" side of the panel since will you be the receiver and not the sender.

3. Enter in the rest of your job particulars before choosing what options you require for your booking, pick up address details, ready time, pieces, service type & package type.

4. Once you are complete and happy with the information you have put in your job request simply click on submit to enter your job into our online system.

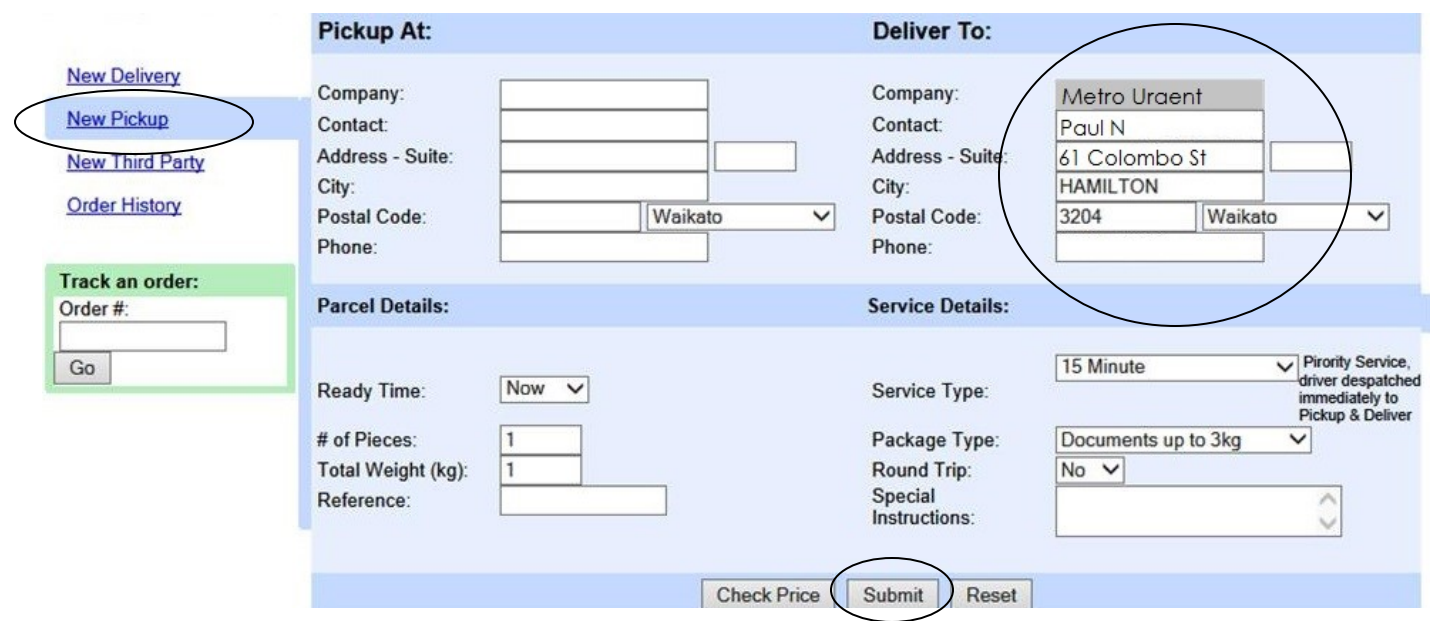

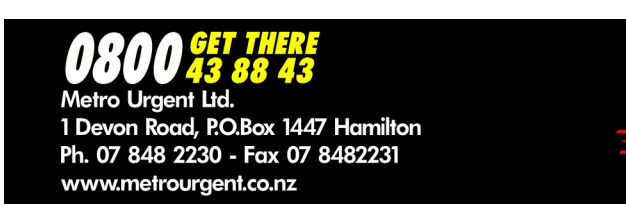

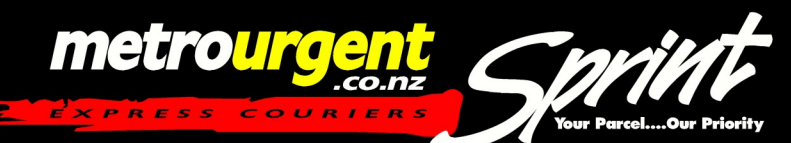

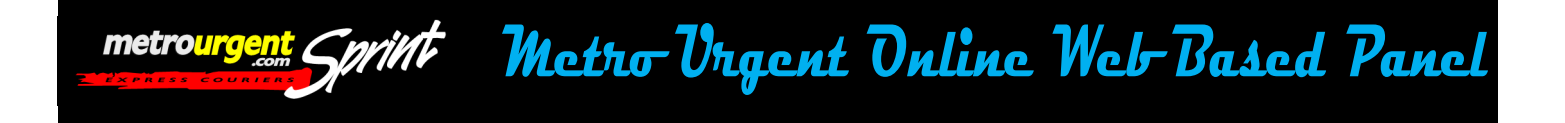

# **Placing An Online Booking Third Party Pick Ups**

1. You may be wondering if I had a job I wanted to pickup from a client but send to another client how would I do that?.

2. This is called a third party pick up and simply by clicking on "new third party" located on the left hand side menus a new screen will appear see picture.

3. Simply type in your pickup and delivery details, by clicking on third party the online panel will default you as the paying client regardless of pickup point or delivery point.

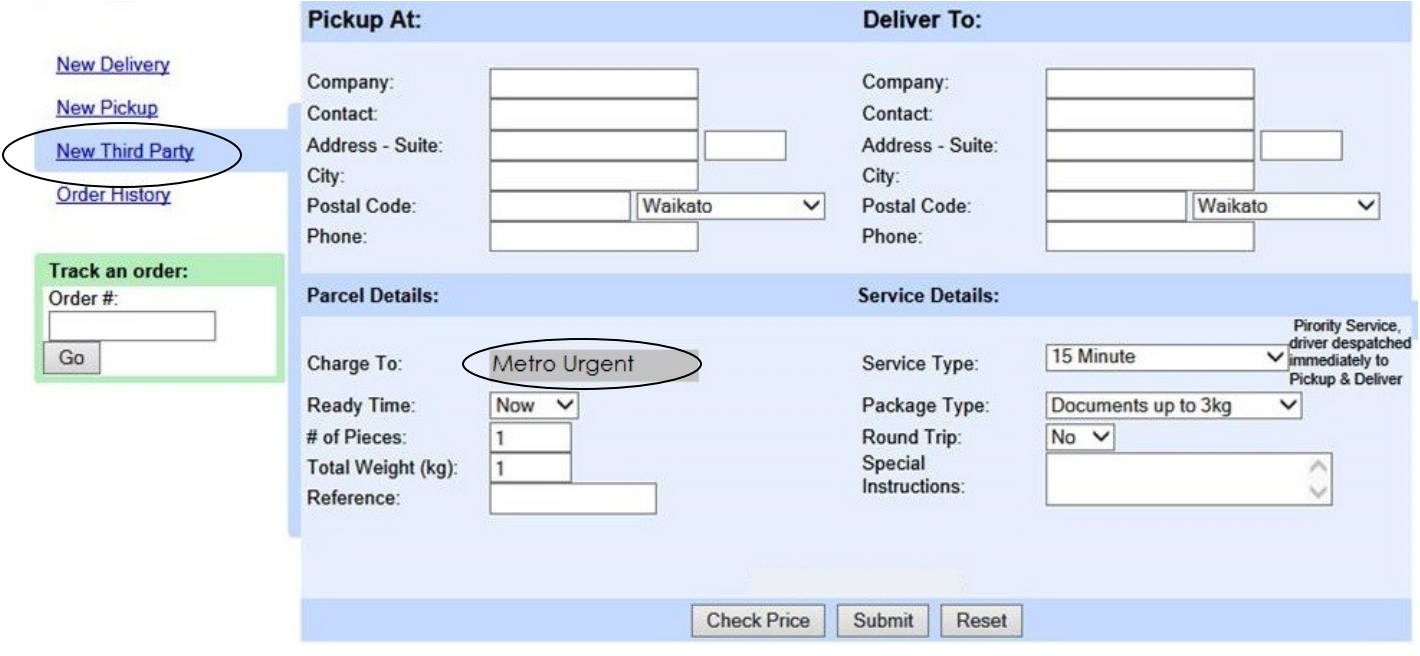

### **No Fuss No Hassle All At The Click Of A Button.**

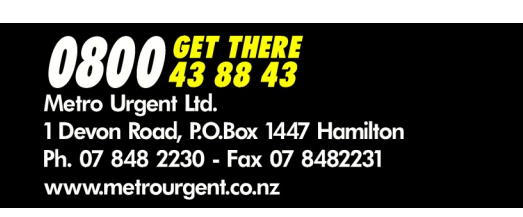

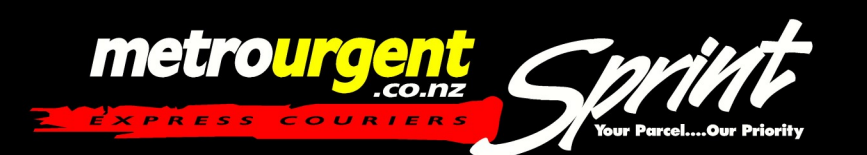

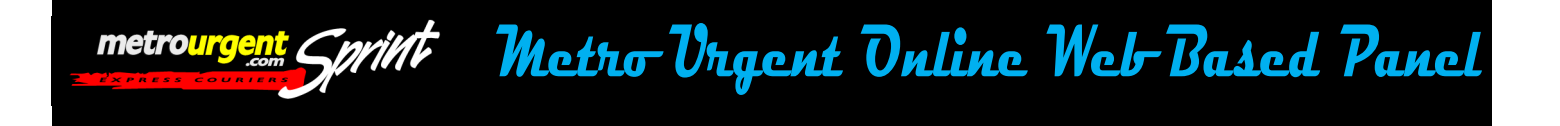

#### **Price Checking**

1. You can on both panels whether you have the web based version or the desktop version "price check" each job before submitting it.

2. Once you have entered all the correct details simply click on check price and the price of that job will come up.

NOTE: Some jobs you check will require quotes from the main office for example dedicated road runs, larger items than normal & correct pricing for overnight parcels outside of the direct areas we service New Zealand wide.

#### **If you are unsure on pricing please refer to the office and we will be able to give you an accurate quote based on your requirements**

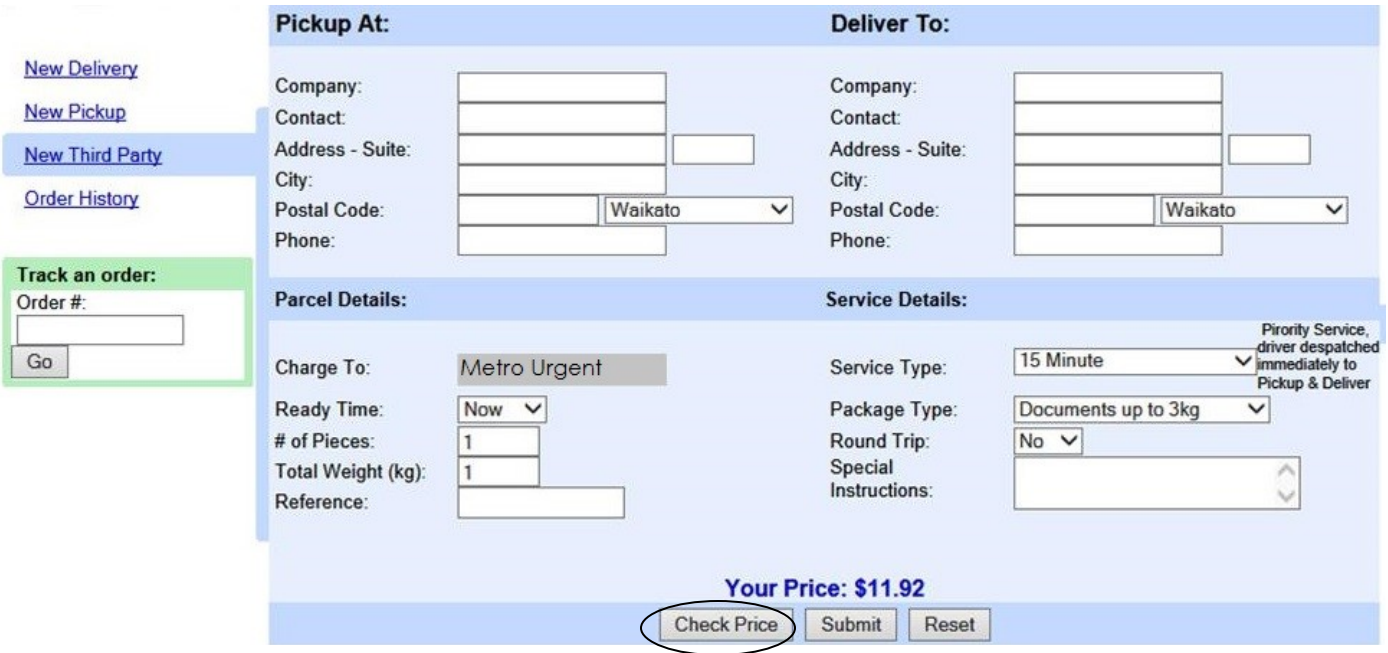

**Step into the future with online ordering, online services at the touch of a button www.metrourgent.co.nz**

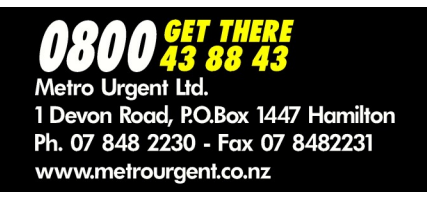

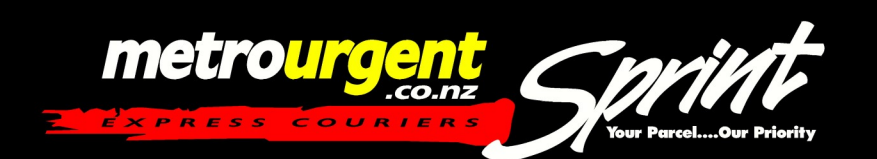

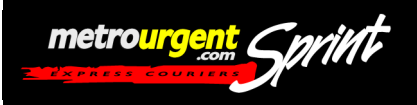

#### **Checking Your Order History**

1. No order panel would be complete if you couldn't check your history of jobs, This option is also provided for you in the left hand menus. Simply by clicking on "Order History" a new screen will appear where you can search for that days work or past jobs, by choosing from the drop down boxes provided you can choose a month and specific date then click submit, all jobs from the dates you choose will display on the screen with all relative information dates, Times, Waybill number etc.

2. You can also track current orders on the go by entering the Waybill number (job number) in the "track an order" box provided then click go.

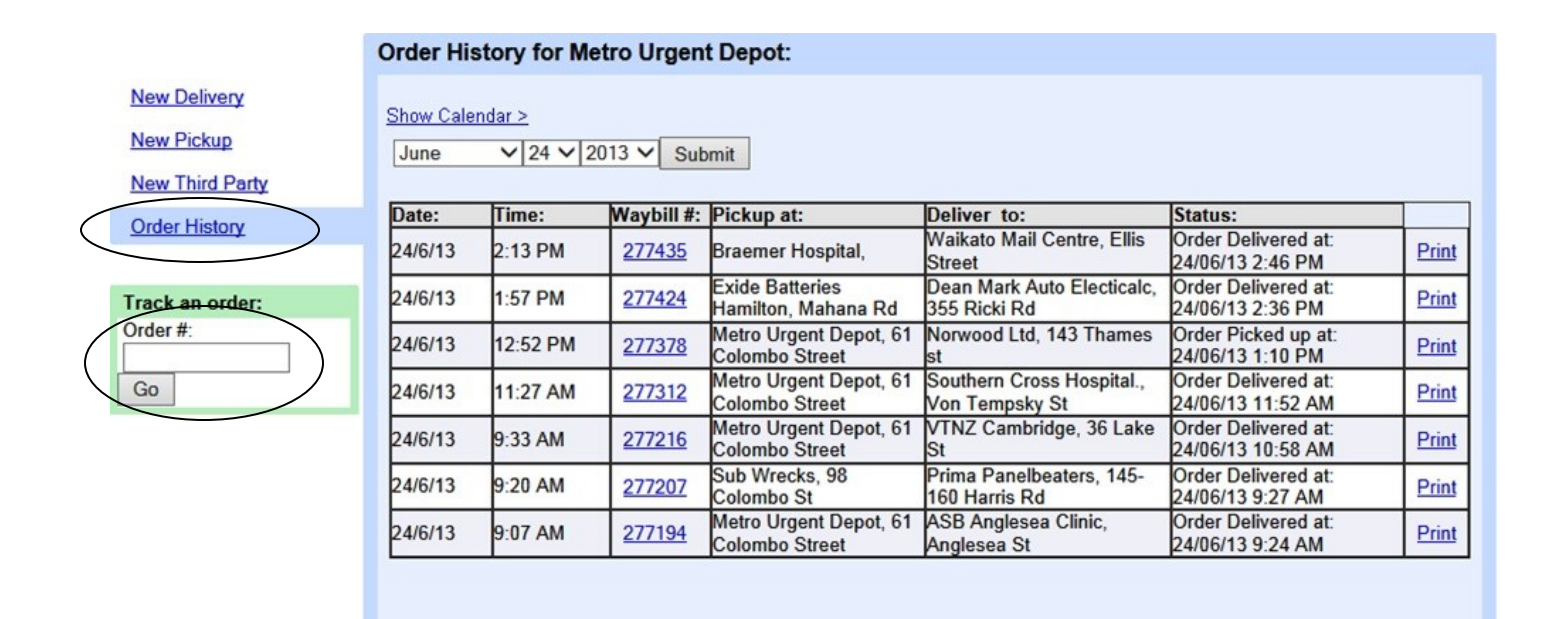

**Step into the future with online ordering, online services at the touch of a button www.metrourgent.co.nz**

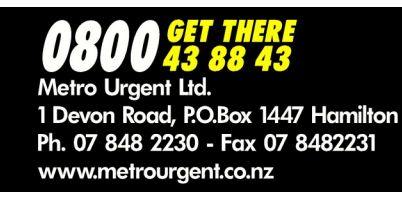

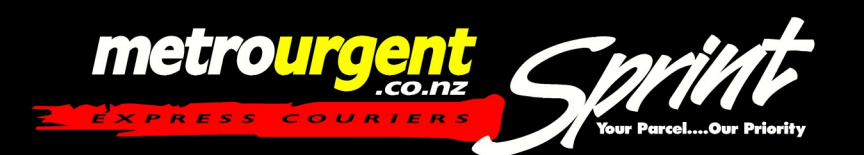

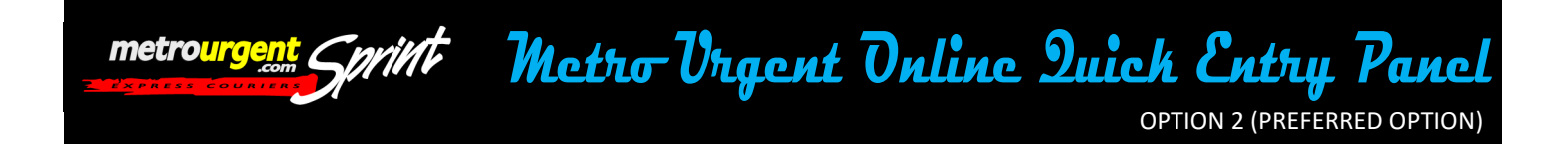

### **INTRODUCTION TO THE METRO URGENT ONLINE QUICK ENTRY PANEL (PREFERRED OPTION)**

#### **To get started go to our website www.metrourgent.co.nz**

- 1. You will need to click on the "Order Panel" tab upon arriving to our website
- 2. There are two options to either download our online application to your desktop or just

order online, you will need to download the Quick Entry Panel Option

- 3. Step 1: Download & Run
- 4. Step 2: Enter User Name & Password.

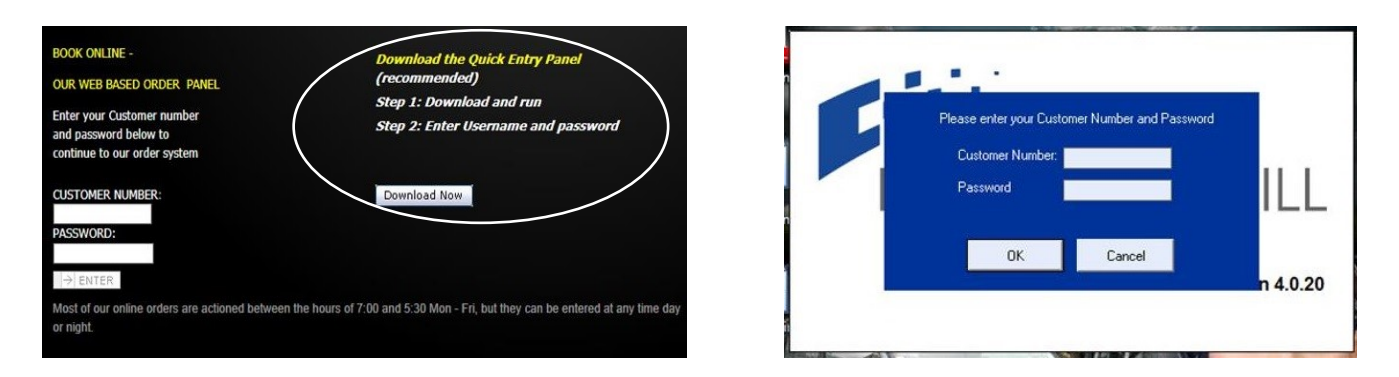

5. Once you have successfully downloaded the Quick Entry Panel it will automatically open on your desktop as per the above picture, you will need your login details, Just call our office for your login username and password.

6. Internet access is available from 7am—5.30pm however you can still book jobs out side of these hours but they will automatically filter to the following day.

7. If you are having difficulty with online booking please feel free to contact customer service team on ph 07 848 2230

On the following number Ph. 07 848 2230 or 0800 438843

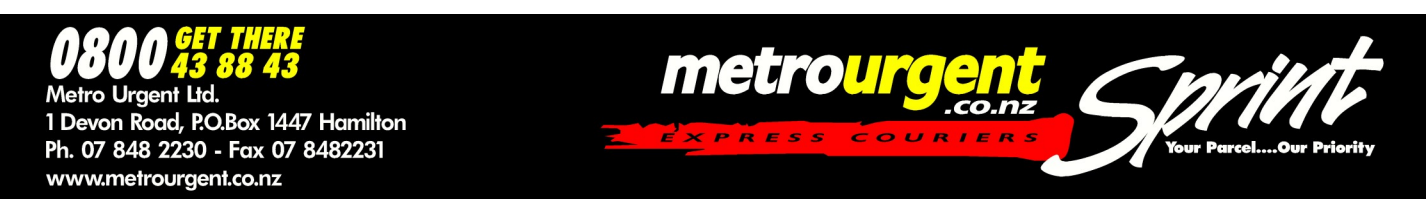

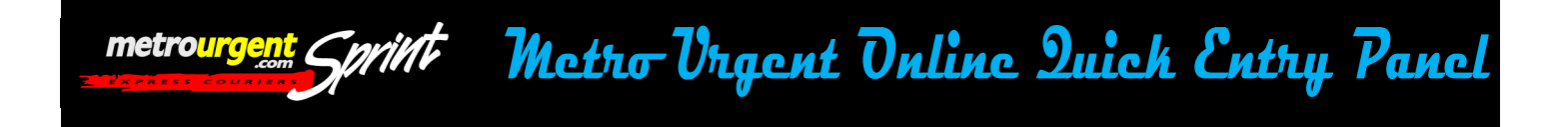

#### **Placing A Booking On Your**

### **Quick Entry Panel**

**Taking a closer look at the (Quick Entry) order panel, the below picture is how you will see the panel appear on your screen after you have logged in. The next part is ordering your job.**

1. Your details will appear in the left hand column, it doesn't matter which panel you use the panel is set to default to your company details in the "pick up at" column see Picture below.

2. To book a basic pick up job from yourself to your client simply add the delivery details in the "Deliver To" space provided, enter in as much information as possible

3. You will note in the "Parcel Details" section the "Ready Time" is also defaulted to "Ready Now" if you need to change this simply click on the drop box provided and choose the relative time for you.

4. Choose the other particulars you require for your job i.e: quantity, reference pick up number. Choose the service type from our range of services, even what type of package you have. Also add special instructions pertaining to your delivery if required.

5. When you are satisfied with your job entry simply click on send to log your job with us

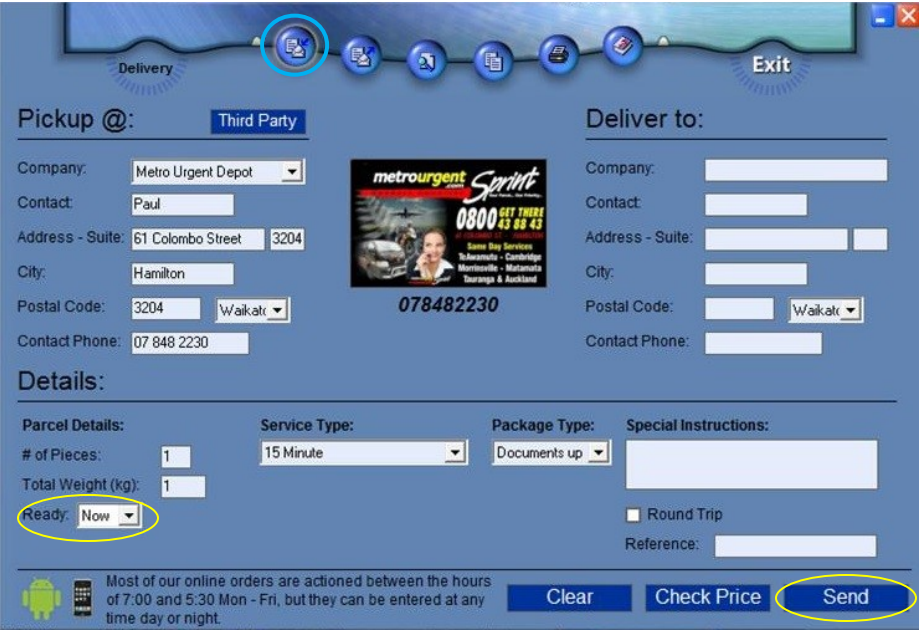

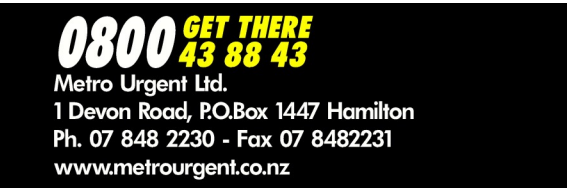

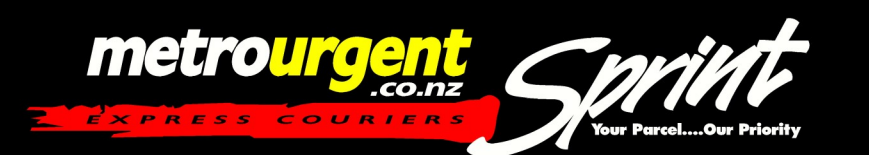

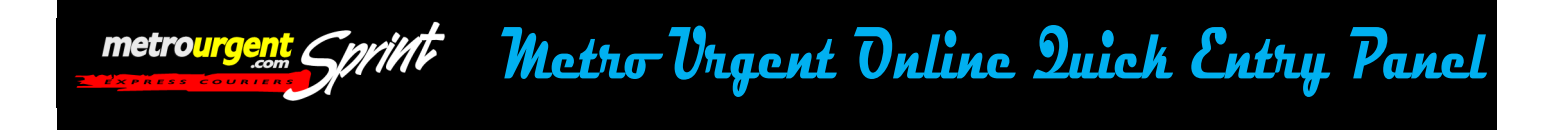

## **Placing An Online Booking Pick Ups**

1. If you require a pickup from your customer back to yourself simply click on the "new pickup" option located up the top from your push button menus, see picture for location highlighted with a yellow circle

2. You notice that your company details have defaulted to the "deliver to" side of the panel since you will be the receiver and not the sender.

3. Enter in the rest of your job particulars as before choosing what options you require for your booking, pick up address details, ready time, quantity, service type & package type.

4. Once you are complete and happy with the information you have put in your job request simply click on send to enter your job into our online system.

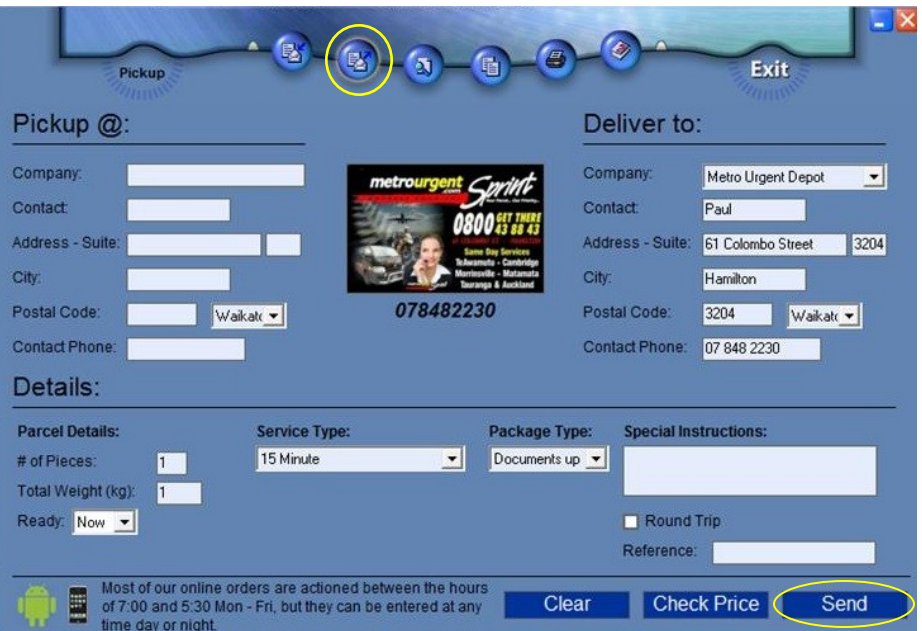

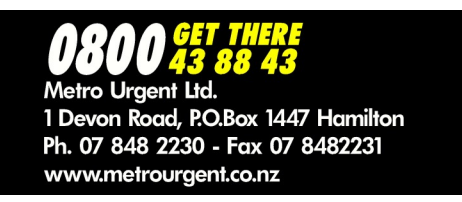

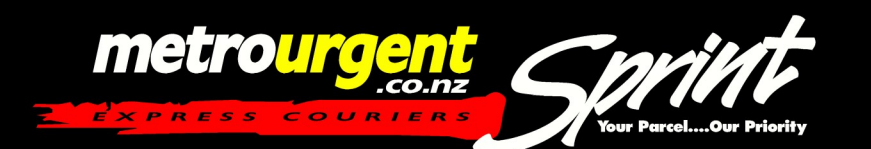

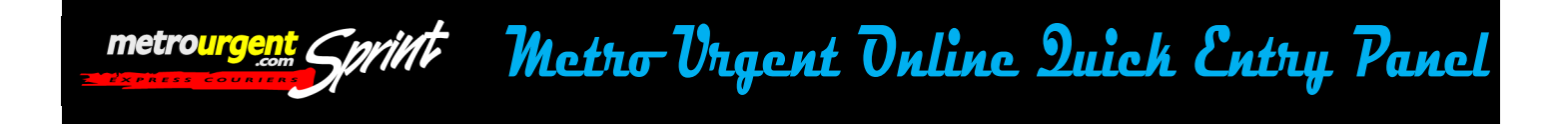

#### **Third Party Pick Ups**

You may be wondering if I had a job I wanted to pickup from a client but send to another client how would I do that?

1. This is called a third party pick up, you will need to click on delivery from your push buttom menus at the top see pic below, followed by that click on third party See pic for location.

2. When you choose a third party pickup the program will automatically default you as the freight payer, you then fill your pickup & delivery information as you normally would.

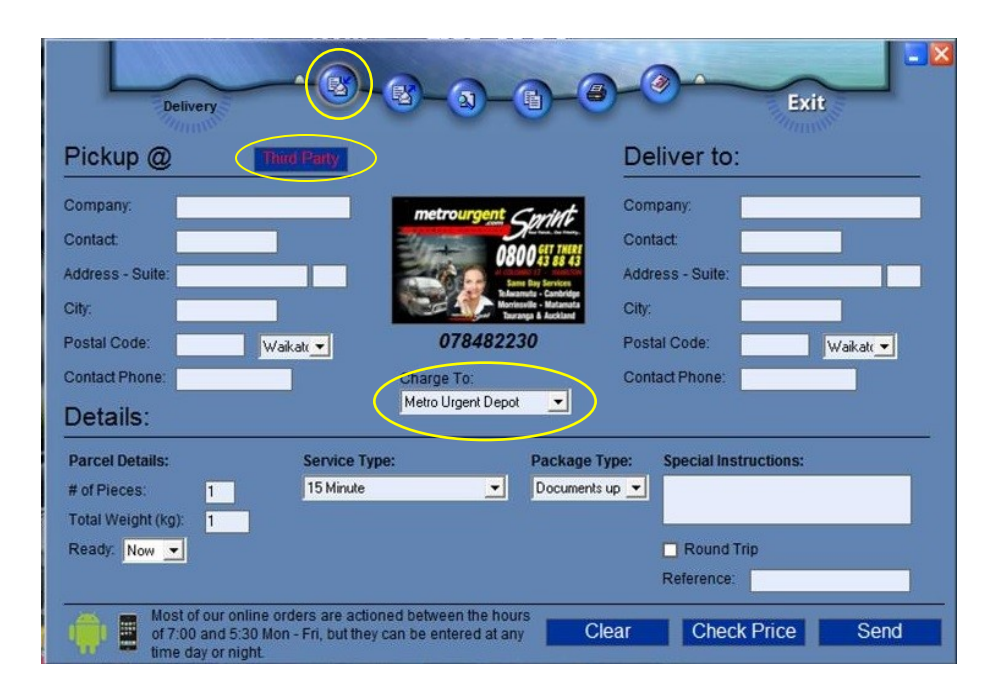

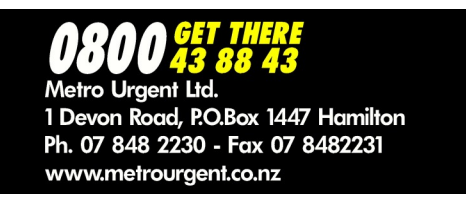

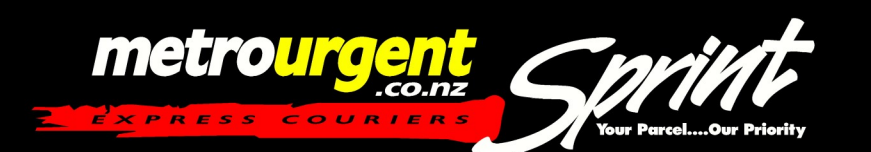

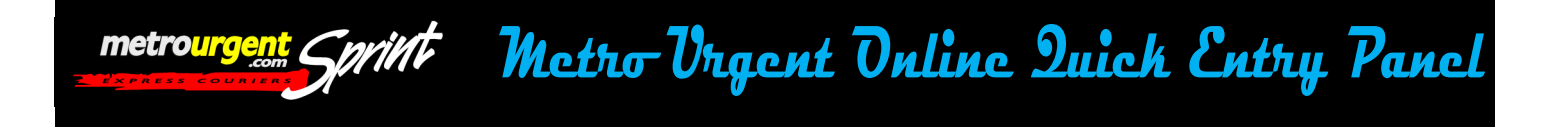

#### **Job History**

Your Quick Entry Panel also stores all your jobs for you, If you need to check your job history for a job you did earlier in the day or maybe a job you did last month you can simply check this through your Job History?

1. Again by clicking the 'History" option at the top of your Panel see pic, your history panel options will apply.

2. Simply by clicking on any given date from the job calendar the jobs from that day will appear. Simply scroll down and find the job you need, you can then double click that job and all the details from that job will appear in a new box. See below example.

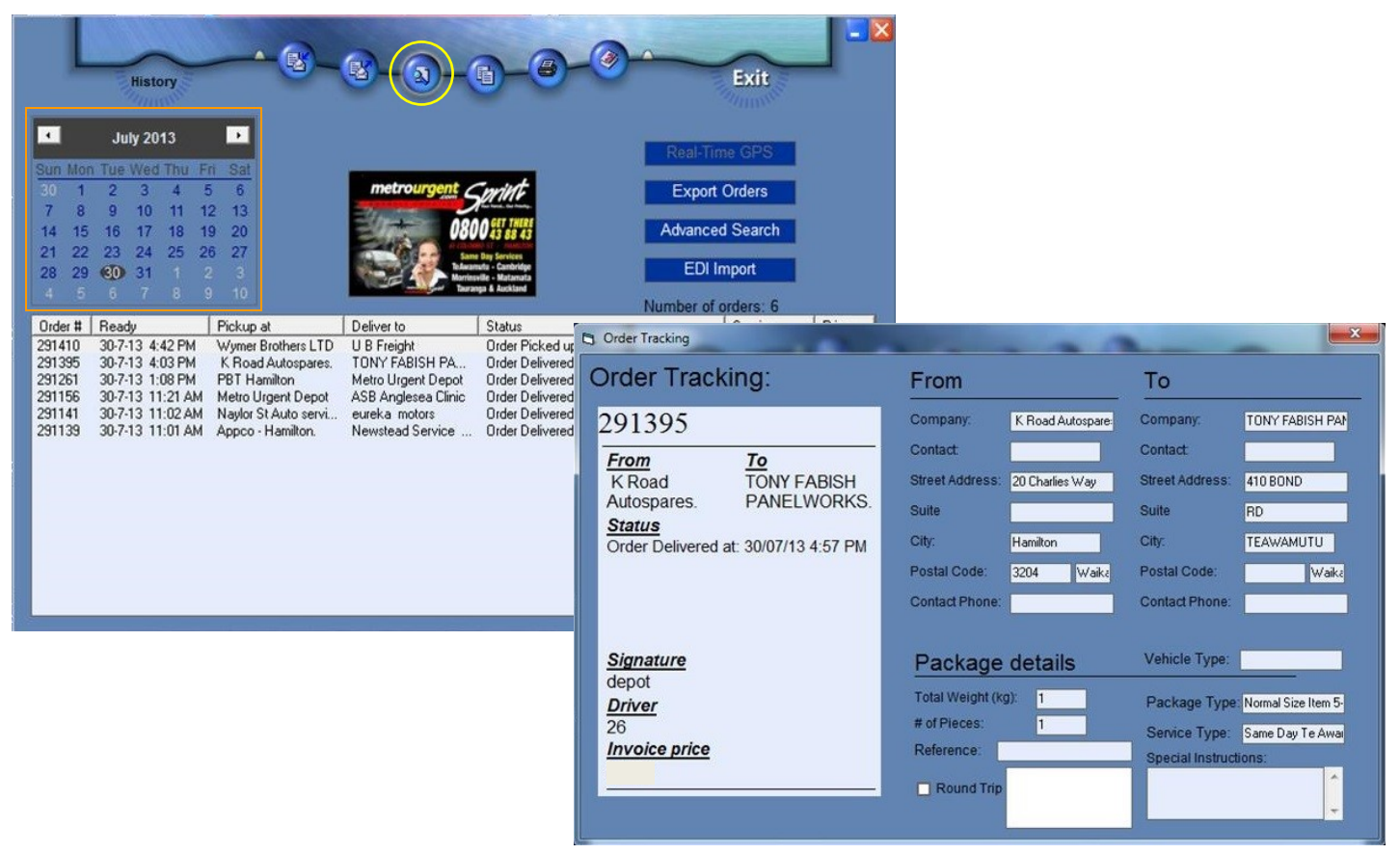

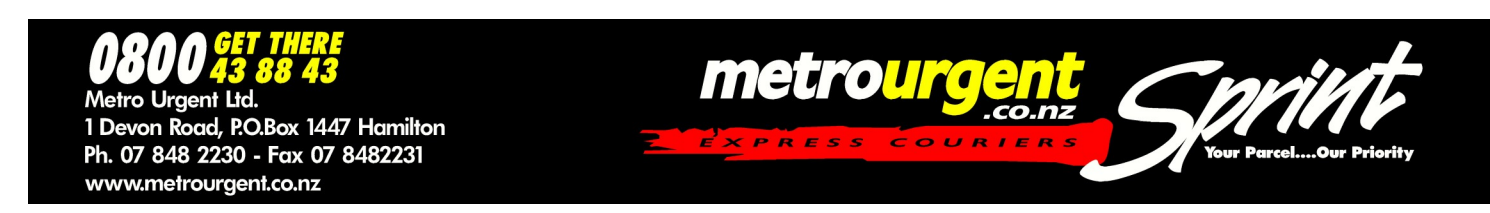

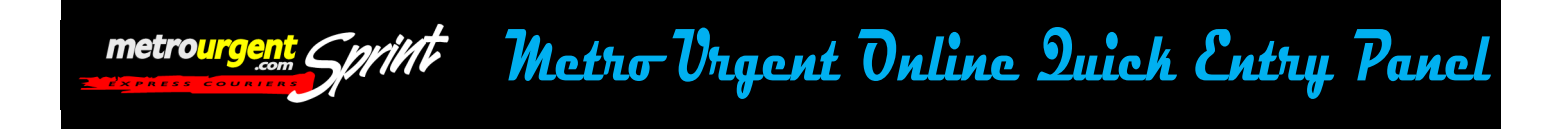

# **Digital Waybill Functions**

#### **SEE THE BELOW COLOUR CHART TO SEE WHAT EACH FUNCTION IS USED FOR**

- Delivery Option
- Pick Up Option
- Search Job History Option
- Route Stop (Note This Option Is Disabled & For Dispatch Only)
- Print Waybill (Only Available After Sending Your Job)

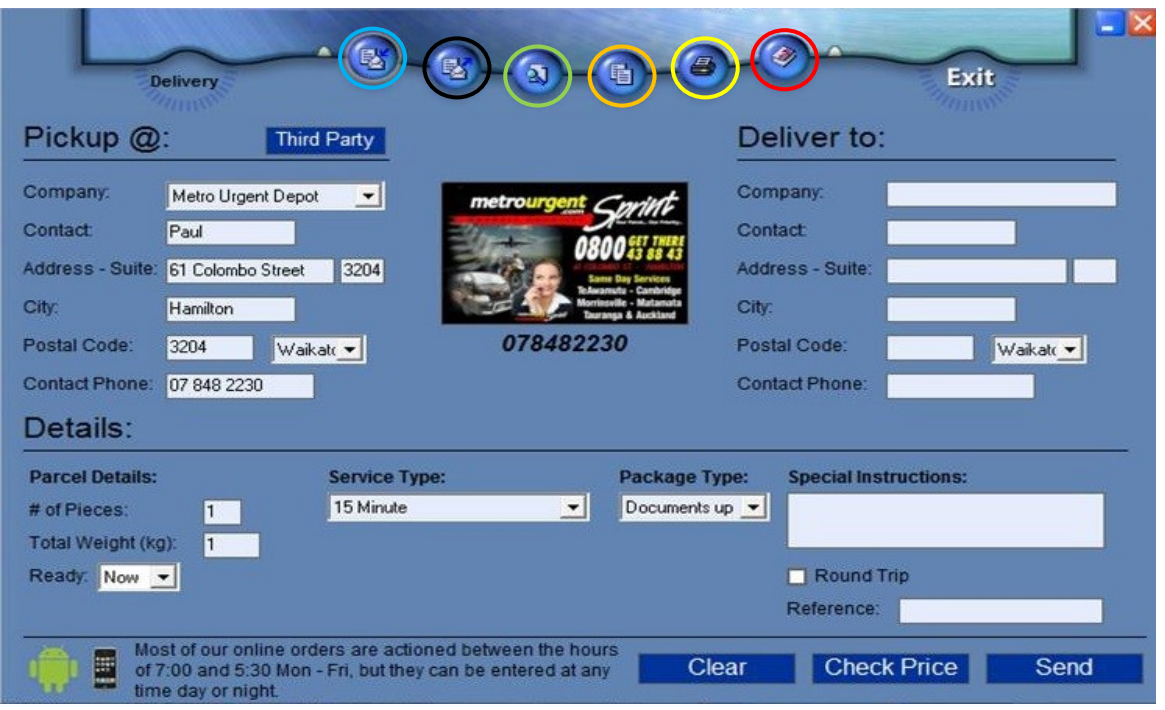

The Digital Waybill interface is very user friendly, feel free to call any one of our friendly staff if you require help or are experiencing trouble with the program. Thank you for taking the time to learn The Metro Urgent Digital Waybill Service.

#### **STEP INTO THE FUTURE**

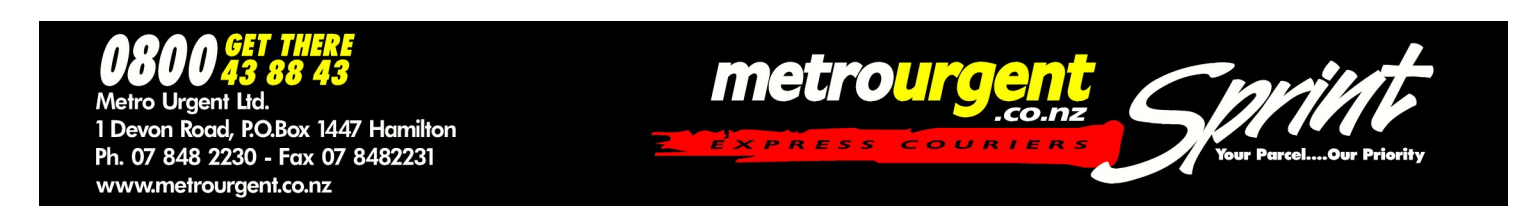

Information Button